## **Importiere Felder von MyJohnDeere**

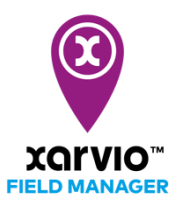

**Du kannst Deine Felder einfach aus Deinem MyJohnDeere Account in xarvio FIELD MANAGER Account importieren.**

- o Nachdem Du Dich im FIELD MANAGER angemeldet hast, klickst Du auf der Statusseite auf **Felder hinzufügen**.
- o Klicke im Pop-up-Fenster auf **Von MyJohnDeere** importieren.

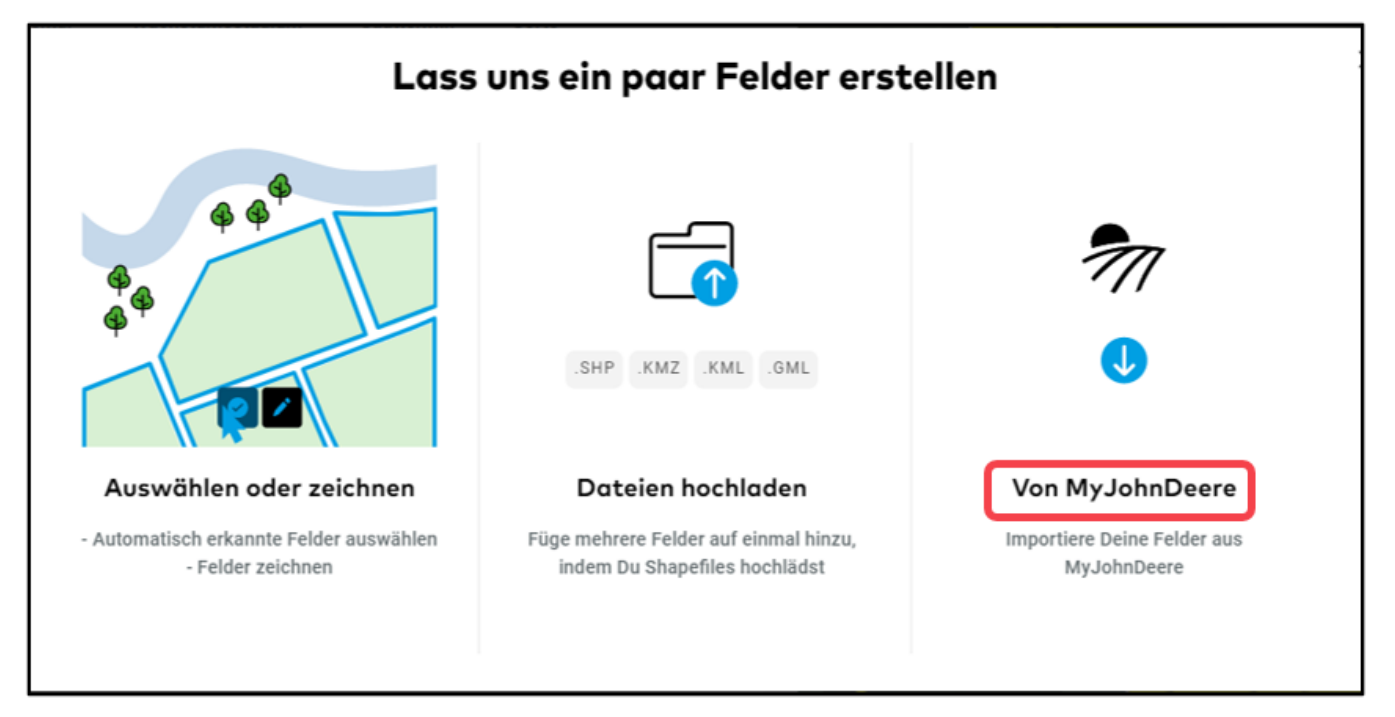

o Wenn Du Deinen FIELD MANAGER und Dein MyJohnDeere-Konto noch nicht verbunden hast, leiten wir Dich auf die MyJohnDeere-Seite weiter, wo Du Dich einloggen kannst.

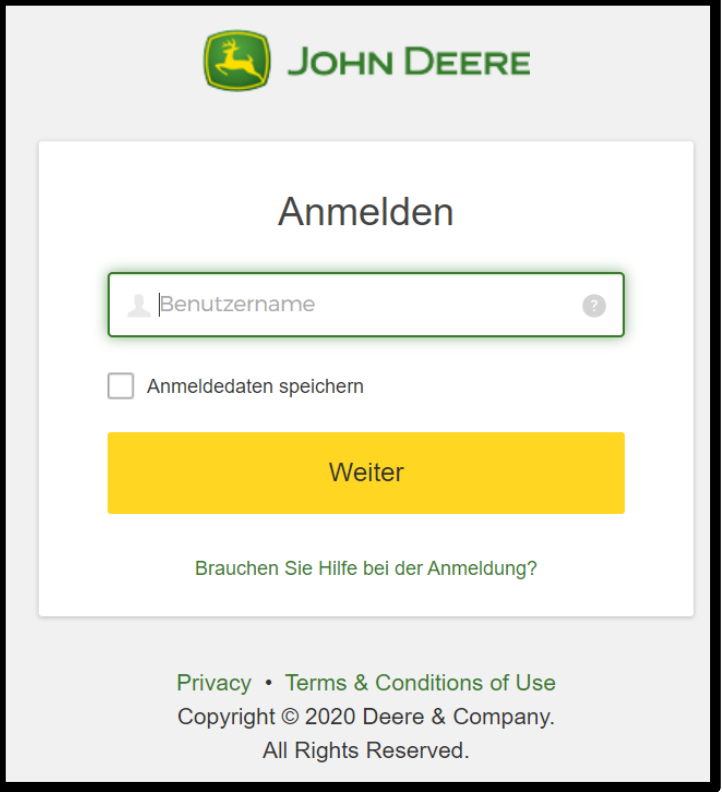

o Sobald Deine Konten verbunden sind, siehst Du direkt die Liste Deiner zu importierenden Felder.

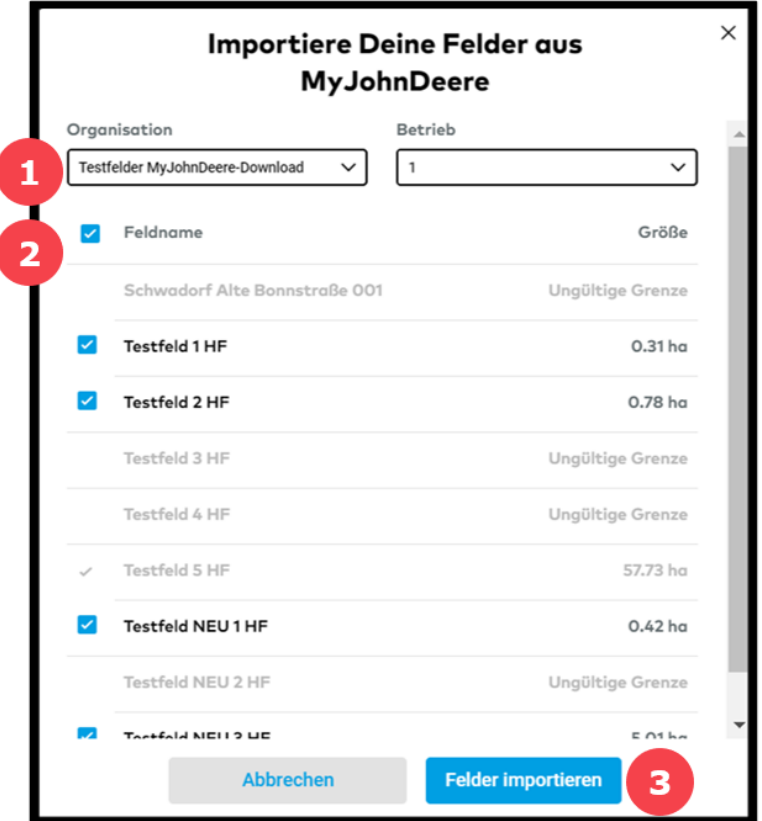

- 1. Wähle die **Organisation** und den **Betrieb** aus.
- 2. Klicke auf das Kontrollkästchen, um alle Felder dieses Betriebs auszuwählen.
- 3. Klicke auf **Felder importieren**, um fortzufahren.

A

Das Importieren von Daten Dritter kann eine Herausforderung sein, wir können nicht immer vorhersagen, wie sie sich verhalten. Kontaktiere uns jederzeit, wenn Probleme auftreten!

o Nach dem Import erhältst Du eine **Zusammenfassung Deiner importierten Felder.** Klicke auf **Schließen** und Deine Felder sind importiert.

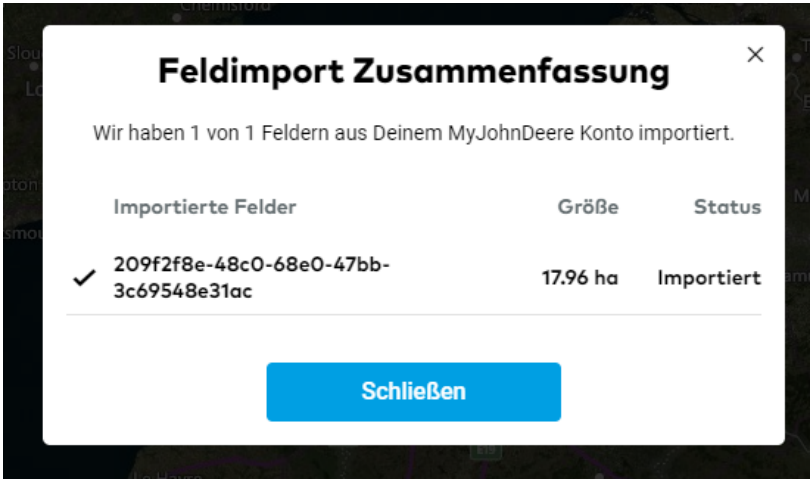

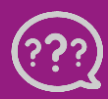

**Hast Du Fragen? Wir sind für Dich da!** **Toll free phone: +49 800 5052827 Email: german[y@xarvio.info](mailto:support@xarvio.info) © 2021**